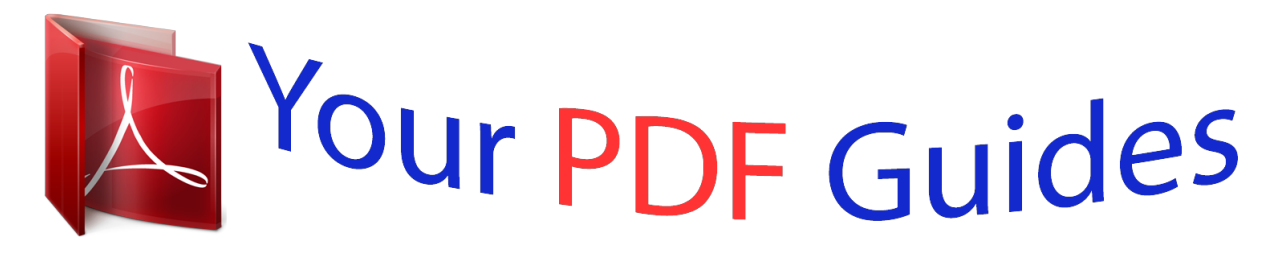

You can read the recommendations in the user guide, the technical guide or the installation guide for D-LINK DAP-2553. You'll find the answers to all your questions on the D-LINK DAP-2553 in the user manual (information, specifications, safety advice, size, accessories, etc.). Detailed instructions for use are in the User's Guide.

> **User manual D-LINK DAP-2553 User guide D-LINK DAP-2553 Operating instructions D-LINK DAP-2553 Instructions for use D-LINK DAP-2553 Instruction manual D-LINK DAP-2553**

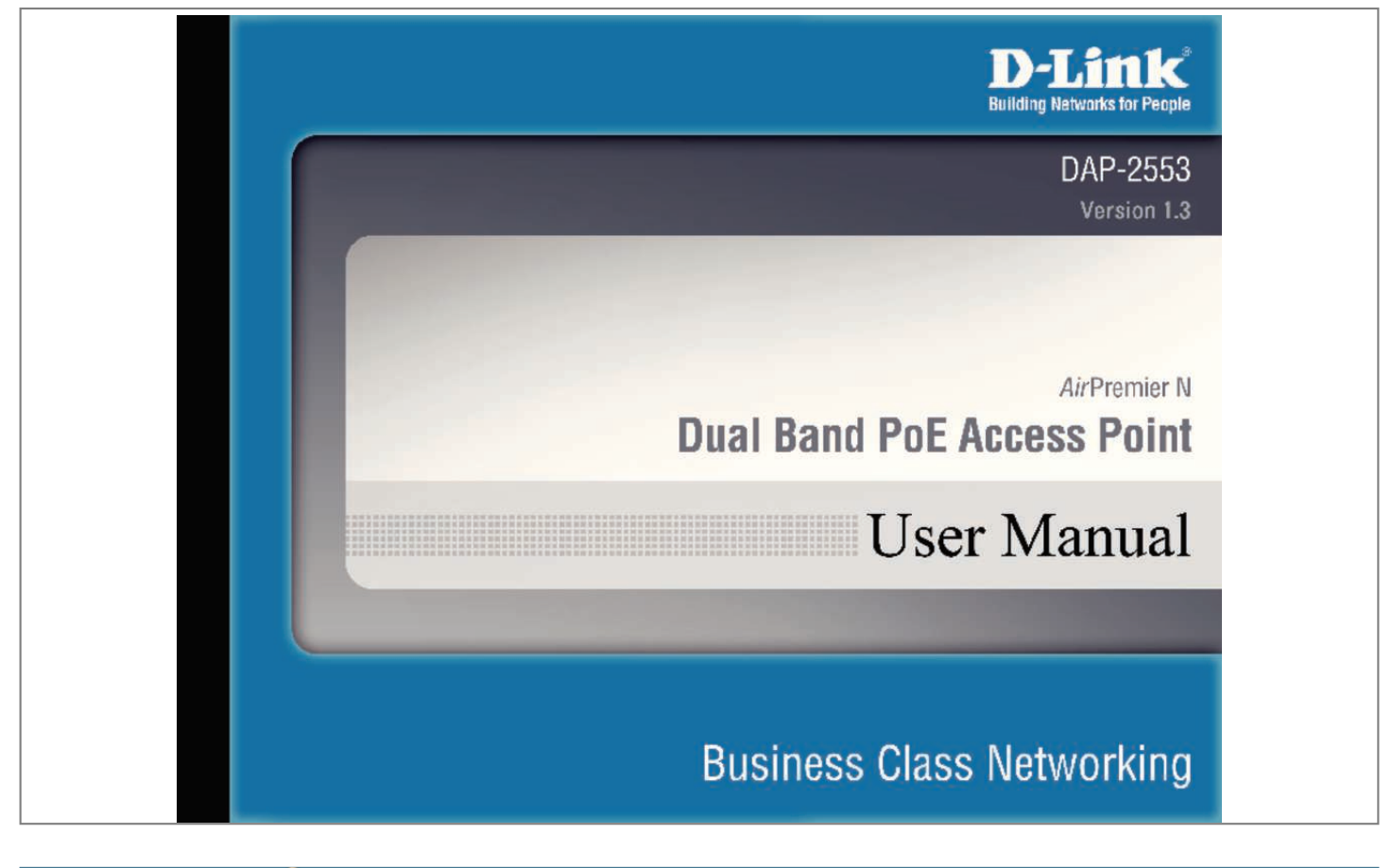

## *Manual abstract:*

*Use less wiring, enjoy increased flexibility, save time and money with PoE (Power over Ethernet). With PoE, the DAP-2553 shares power and data over the CAT5 cable, making the setup of your network less expensive and more convenient. An ideal solution for quickly creating and extending a wireless local area network (WLAN) in offices or other workplaces, trade shows, and special events, the DAP-2553 provides data transfer rates up to 300Mbps. ) WPA/WPA2 is offered in two options: Enterprise (used for corporations) and Personal (used for home users). WPA-Personal and WPA2-Personal are directed towards home users who do not have the server-based equipment required for user authentication. This method of authentication is similar to WEP because you define a âPre-Shared Keyâ on the wireless router/AP. Once the pre-shared key is confirmed and satisfied at both the client and access point, access is then granted. The encryption method used is referred to as the Temporal Key Integrity Protocol (TKIP), which offers per-packet dynamic hashing. It also includes an integrity checking feature which ensures that the packets were not tampered with during wireless transmission. D-Link DAP-2553 User Manual 5 Section*

*1 - Product Overview WPA-Enterprise and WPA2-Enterprise are ideal for businesses that already have existing security infrastructures established. Management and security implementation can now be centralized on a server participating on the network. utilizing 802. 1X with a RADIUS (Remote Authentication Dial-in User Service) server, a network administrator can define a list of authorized users who can access the wireless LAN. When attempting to access a wireless LAN with WPA-Enterprise configured, the new client will be requested to enter a username with a password. If the new client is authorized by the administration, and enters the correct username and password, then access is granted.*

*In the case where an employee leaves the company, the network administrator is able to remove the previous employee from the authorized list to avoid compromising the network. eAP (Extensible Authentication Protocol) is available through the Windows® XP operating system. You will need to use the same type of EAP protocol on all devices in your network when using the 802. Network conditions and environmental factors, including volume of network traffic, building materials and construction, and network overhead can lower actual data throughout rate. D-Link DAP-2553 User Manual 6 Section 1 - Product Overview Features ⢠Four different operation modes - Capable of operating in one of four different operation modes to meet your wireless networking needs: Access Point, WDS with AP, WDS, or Wireless Client.*

*11b standard to provide a wireless data rate of up to 11Mbps, allowing you to migrate your system to the 802. 11n and 802. 11g standards on your own schedule without sacrificing connectivity. ¢ Better security with WPA - The DAP-2553 can securely connect wireless clients on the network using WPA (Wi-Fi Protected Access) to provide a much higher level of security for your data and communications than its previous versions.* Â D¢ AP Manager II *management software - The real-time display of the network's topology and APâ* $\square \square$ *s information makes network configuration and management quick and simple. ¢ SNMP for management - The DAP-2553 is not just fast, but also supports SNMP v. 3 for better network management. Superior wireless AP manager software is bundled with the DAP-2553 for network configuration and firmware upgrade. Systems administrators can also set up the DAP-2553 easily with the Web-based configuration. a D-Link D-View 6.*

*0 module will be downloadable for network administration and real-time network traffic monitoring with D-Link D-View 6. Network conditions and environmental factors, including volume of network traffic, building materials and construction, and network overhead can lower actual data throughout rate. \*\*Please note that operating frequency ranges vary depending on the regulations of individual countries and jurisdictions. The DAP-2553 is not supported in the 5. D-Link DAP-2553 User Manual 7 Section 2 - Installation Wireless Basics D-Link wireless products are based on industry standards to provide highspeed wireless connectivity that is easy to use within your home, business or public access wireless networks. D-Link wireless products provides you with access to the data you want, whenever and wherever you want it. Enjoy the freedom that wireless networking can bring to you. WLAN use is not only increasing in both home and office environments, but in public areas as well, such as airports, coffee shops and universities. Innovative ways to utilize WLAN technology are allowing people to work and communicate more efficiently. Increased mobility and the absence of cabling and other types of fixed infrastructure have proven to be beneficial to many users.*

*Wireless adapter cards used on laptop and desktop systems support the same protocols as Ethernet adapter cards, allowing wireless users to use the same applications as those used on a wired network. People use WLAN technology for many different purposes: Mobility - productivity increases when people can have access to data in any location within the operating range of their WLAN. Management decisions based on real-time information can significantly improve the efficiency of a worker. Low implementation costs - WLANs are easy to set up, manage, change and relocate. Networks that frequently change can benefit from WLAN's ease of implementation.*

*WLANs can operate in locations where installation of wiring may be impractical. Installation and network expansion - by avoiding the complications of troublesome cables, a WLAN system can be fast and easy during installation, especially since it can eliminate the need to pull cable through walls and ceilings. Wireless technology provides more versatility by extending the network beyond the home or office. inexpensive solution - wireless network devices are as competitively priced as conventional Ethernet network devices. The DAP-2553 saves money by providing users with multi-functionality configurable in four different modes.*

*Scalability - Configurations can be easily changed and range from Peer-to-Peer networks, suitable for a small number of users to larger Infrastructure networks to accommodate hundreds or thousands of users, depending on the number of wireless devices deployed. 11g standards that came before it. It increases the maximum wireless signal rate up to 300Mbps\* within both the 2. 4GHz and the 5GHz bands , utilizing OFDM technology. This means that in most environments - within the specified range of this device - you will be able to transfer large files quickly, or even watch a movie in MPEG format over your network without noticeable delays. This technology works by transmitting high-speed digital data over a radio wave utilizing OFDM (Orthogonal Frequency Division Multiplexing) technology.*

## [You're reading an excerpt. Click here to read official D-LINK](http://yourpdfguides.com/dref/5489885)

[DAP-2553 user guide](http://yourpdfguides.com/dref/5489885)

 *OFDM works by splitting the radio signal into multiple smaller sub-signals that are then simultaneously transmitted at different frequencies to the receiver. oFDM reduces the amount of crosstalk (interference) in signal transmissions. The D-Link DAP-2553 will automatically sense the best possible connection speed to ensure the greatest possible speed and range. iEEE 802.*

*11n offers the most advanced network security features available today, including WPA. Network conditions and environmental factors, including volume of network traffic, building materials and construction, and network overhead can lower actual data throughout rate. D-Link DAP-2553 User Manual 9 Section 2 - Installation Wireless Installation Considerations The D-Link AirPremier N wireless access point lets you access your network using a wireless connection*

*from virtually anywhere within the operating range of your wireless network. Keep in mind, however, that the number, thickness and location of walls, ceilings, or other objects that the wireless signals must pass through, may limit the range. Typical ranges vary depending on the types of materials and background RF (radio frequency) noise in your home or business. The key to maximizing wireless range is to follow these basic guidelines: 1. Keep the number of walls and ceilings between the access point and other network devices to a minimum. Each wall or ceiling can reduce your adapterâ [1] arange from 3-90 feet (1-30 meters). Position your devices so that the number of walls or ceilings is minimized. 2.*

*Be aware of the direct line between network devices. 5 meters), at a 45-degree angle appears to be almost 3 feet (1 meter) thick. At a 2-degree angle, it looks over 42 feet (14 meters) thick! Position devices so that the signal will travel straight through a wall or ceiling (instead of at an angle) for better reception. 3. Building Materials make a difference.*

*A solid metal door or aluminum studs may have a negative effect on the range. Try to position access points, wireless routers, and computers so that the signal passes through drywall or open doorways. Materials and objects such as glass, steel, metal, walls with insulation, water (fish tanks), mirrors, file cabinets, brick, and concrete will degrade your wireless signal. 4. Keep your product away (at least 3-6 feet or 1-2 meters) from electrical devices or appliances that generate RF noise.*

*5. If you are using 2. 4GHz cordless phones or X-10 (wireless products such as ceiling fans, lights, and home security systems), your wireless connection may degrade dramatically or drop completely. Make sure your 2. 4GHz phone base is as far away from your wireless devices as possible. The base transmits a signal even if the phone in not in use. d-Link DAP-2553 User Manual 10 Section 2 - Installation Hardware Overview Power Receptacle The supplied power adapter connects here. Reset Button A pinhole button located beside the Ethernet socket is used to reset the system or restore the factory default settings. Note: After resetting the unit, you will still be able to access the data on your hard drives. LAN (PoE) Port An Ethernet port that connects the unit to a network.*

*This port can also be used to supply power to this unit using Power over Ethernet. Power LED This light will be solid green when the unit is powered on. 5GHz LED This light will be flickering green when the 5GHz frequency is in use. 2. 4GHz LED This light will be flickering green when the 2. 4GHz frequency is in use. LAN LED This light will be flickering green when there is active LAN traffic. D-Link DAP-2553 User Manual 11 Section 2 - Installation Hardware Installation Connect Power Connect Power Supply into the Power Receptacle Port at the back of the Access Point. (See images) Connect Ethernet Connect Ethernet Cable (supplied) into the Ethernet Port at the back of the Access Point. (See images).*

*Then connect the other end of the Ethernet cable to the PC or the network. D-Link DAP-2553 User Manual 12 Section 2 - Installation Connect Power over Ethernet (PoE) Connect one end of an Ethernet cable (included with your access point) to the LAN port on the DAP-2553 and the other end of the Ethernet cable to either your computer or to your PoE switch. The AP can be powered on by a PoE switch or by the power adapter shipped with the AP. D-Link DAP-2553 User Manual 13 Section 2 - Installation Four Operational Modes Access Point (AP) WDS with AP WDS Wireless Client Create a wireless LAN Wirelessly connect multiple networks while still functioning as a wireless AP Wirelessly connect multiple networ Section 3 - Configuration WDS with AP mode In WDS with AP mode, the DAP-2553 wirelessly connects multiple networks while still functioning as a wireless AP. Mode: WDS with AP mode is selected from the drop-down menu.*

*Network Name Service Set Identifier (SSID) is the name designated (SSID): for a specific wireless local area network (WLAN). The SSIDâ* $\Box$ *La factory default setting is dlink. The SSID can be easily changed to connect to an existing wireless network or to establish a new wireless network. sSID Visibility: Enable or Disable SSID visibility. Enabling this feature broadcasts the SSID across the network, thus making it visible to all network users.*

*Auto Channel Enabling this feature automatically selects the channel Selection: that will provide the best wireless performance. This feature is not supported in WDS with AP mode. The channel selection process only occurs when the AP is booting up. Channel: All devices on the network must share the same channel. To change the channel, use the drop-down menu to make the desired selection. (Note: The wireless adapters will automatically scan and match the wireless settings. ) Channel Width: Allows you to select the channel width you would like to operate in. Select 20 MHz if you are not using any 802. 11n wireless clients. Auto 20/40 MHz allows you to connect to both 802.*

*E nter the MAC addresses of the APs on your network that will serve as bridges to wirelessly connect multiple networks. D-Link DAP-2553 User Manual 20 Section 3 - Configuration Remote AP MAC Click on the Scan button to search for available wireless networks, then click on the available network that you want to Address: connect with. Site Survey: Use the drop-down menu to choose Open System, Shared Key, or WPA-Personal. Select Open System to communicate the key across the network. Select Shared Key to limit communication to only those devices that share the same WEP settings. If multi-SSID is enabled, Authentication: this option is not available. Select WPA-Personal to secure your network using a password and dynamic key changes. no RADIUS server is required. D-Link DAP-2553 User Manual 21 Section 3 - Configuration WDS mode In WDS mode, the DAP-2553 wirelessly connects multiple networks, without functioning as a wireless AP. Network Name Service Set Identifier (SSID) is the name (SSID): designated for a specific wireless local area network (WLAN).*

**The SSIDâ** $\Box$  factory default setting is dlink.

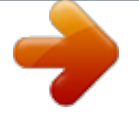

## [You're reading an excerpt. Click here to read official D-LINK](http://yourpdfguides.com/dref/5489885) [DAP-2553 user guide](http://yourpdfguides.com/dref/5489885)

 *The SSID can be easily changed to connect to an existing wireless network or to establish a new wireless network. sSID Visibility: Enable or Disable SSID visibility. Enabling this feature broadcasts the SSID across the network, thus making it visible to all network users. Auto Channel Enabling this feature automatically selects Selection: the channel that will provide the best wireless performance.*

*This feature is not supported in WDS mode. Channel: All devices on the network must share the same channel. To change the channel, use the drop-down menu to make the desired selection. Channel Width: Use the drop-down menu to choose 20 MHz or Auto 20/40 MHz. Remote AP MAC Enter the MAC addresses of the APs on your Address: network that will serve as bridges to wirelessly connect multiple networks.*

*D-Link DAP-2553 User Manual 22 Section 3 - Configuration Site Survey: Click on the Scan button to search for available wireless networks, then click on the available network that you want to connect with. Authentication: Use the drop-down menu to choose Open System, Shared Key, or WPA-Personal. Select Open System to communicate the key across the network. Select Shared Key to limit communication to only those devices that share the same WEP settings. Select WPA-Personal to secure your network using a password and dynamic key changes. Service Set Identifier (SSID) is the name designated for a specific* wireless local area network (WLAN). The SSIDâ $\Box$ Ds factory default setting is dlink. The SSID can be easily changed to connect to an existing wireless *network. this option is unavailable in Wireless Client mode. Enabling this feature automatically selects the channel that will provide the best wireless performance.*

*This feature is not supported in Wireless Client mode. The channel used will be displayed, and matches the AP that the DAP-2553 is connected to when set to Wireless Client mode. Use the drop-down menu to choose 20 MHz or Auto 20/40 MHz. Click on the Scan button to search for available wireless networks, then click on the available network that you want to connect with. Use the drop-down menu to choose Open System or WPA-Personal. Select Open System to communicate the key across the network. Select WPA-Personal to secure your network using a password and dynamic key changes. This feature will allow you to change the MAC address of the access point to the MAC address of a client. Select the MAC source from the drop-down menu. Enter the MAC address that you would like to assign to the access point.*

*Key Index (1-4): Select the 1st through the 4th key to be the active key. key: Input up to four keys for encryption. You will select one of these keys in the Key Index drop-down menu. \*\*Hexadecimal (HEX) digits consist of the numbers 0-9 and the letters A-F. \*ASCII (American Standard Code for Information Interchange) is a code that represents English letters using numbers ranging from 0-127.*

*D-Link DAP-2553 User Manual 25 Section 3 - Configuration WPA/WPA2-Personal Authentication WPA Mode: When WPA-Personal is selected for Authentication type, you must also select a WPA mode from the drop-down menu: AUTO (WPA or WPA2), WPA2 Only, or WPA Only. wPA and WPA2 use different algorithms. AUTO (WPA or WPA2) allows you to use both WPA and WPA2. Cipher Type: When you select WPA-Personal, you must also select AUTO, AES, or TKIP from the drop-down menu. Group Key Select the interval during which the group key will be Update: valid.*

*Periodical You can select Periodical Key Change to have Key Change: the access point automatically change your PassPhrase. Enter the Activate From time and the time in hours to change the key. PassPhrase: @@D-Link DAP-2553 User Manual 26 Section 3 - Configuration WPA/WPA2-Enterprise*

*Authentication WPA Mode: When WPA-Enterprise is selected, you must also select a WPA mode from the drop-down menu: AUTO (WPA or WPA2), WPA2 Only, or WPA Only. wPA and WPA2 use different algorithms. AUTO (WPA or WPA2) allows you to use both WPA and WPA2. Cipher Type: When WPA-Enterprise is selected, you must also select a cipher type from the drop-down menu: Auto, AES, or TKIP. Group Key Select the interval during which the group key Update Interval: will be valid. the recommended value is 1800. A lower interval may reduce data transfer rates. network Access Enable or disable Microsoft Network Access Protection: Protection.*

*RADIUS Server: Enter the IP address of the RADIUS server. 11x Authentication Key Update Interval: Select the interval during which the group key will be* valid (1800 is the recommended value). A lower interval may reduce data transfer rates. RADIUS Server: Enter the IP address of the RADIUS server. This is *considered your internal network. These are the IP settings of the LAN interface for the DAP-2553. These settings may be referred to as private settings. You may change the LAN IP address if needed. The LAN IP address is private to your internal network and cannot be seen on the Internet. get IP From: Static IP (Manual) is chosen here.*

*Choose this option if you do not have a DHCP server in your network, or if you wish to assign a static IP address to the DAP-2553. When Dynamic IP (DHCP) is selected, the other fields here will be grayed out. Please allow about two minutes for the DHCP client to be functional once this selection is made. Assign a static IP address that is within the IP address range of your network. subnet Enter the subnet mask.*

*All devices in the network Mask: must share the same subnet mask. Default Enter the IP address of the gateway in your network. Gateway: If there is a gateway in your network, please enter an IP address within the range of your network. D-Link DAP-2553 User Manual 29 Section 3 - Configuration Advanced Settings Performance Wireless: Use the drop-down menu to turn the wireless function On or Off. Wireless Mode: The different combination of clients that can be supported include Mixed 802.*

*Please note that when backwards compatibility is enabled for legacy (802. Data Rate\*: Indicate the base transfer rate of wireless adapters on the wireless LAN. The AP will adjust the base transfer rate depending on the base rate of the connected device. If there are obstacles or interference, the AP will step down the rate. The choices available are Best (Up to 54), 54, 48, 36, 24, 18, 12, 9, 6 for 5 GHz and Best (Up to 54), 54, 48, 36, 24, 18, 12, 9, 6, 11, 5. Network conditions and environmental factors, including volume of network traffic, building materials and construction, and network overhead can lower actual data throughout rate. Setting a higher beacon interval can help to save the power of wireless clients, while setting a lower one can help a wireless client connect to an access point faster. DTIM is a countdown inform(1-15): ing clients of the next window for listening to broadcast and multicast messages. Transmit Power: This setting determines the power level of the wireless transmission. Transmitting power can be adjusted to eliminate overlapping of wireless area coverage between two access points where interference is a major concern.*

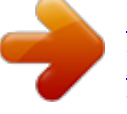

 *For example, if wireless coverage is intended for half of the area, then select 50% as the option. Enabling this feature will improve the user experience for audio and video applications Multimedia): over a Wi-Fi network. Ack Time Out To effectively optimize throughput over long distance links, enter a value for Acknowledgement Time Out between 25 and (2. 4 GHZ, 64~200) 200 microseconds for 5 GHz or from 64 to 200 microseconds in the 2. Enabling a short guard interval can increase throughput. However, be aware that it can also increase the error rate in some installations due to increased sensitivity to radiofrequency installations. iGMP Snooping: Select Enable or Disable. Internet Group Management Protocol allows the AP to recognize IGMP queries and reports sent between routers and an IGMP host (wireless STA). When IGMP snooping is enabled, the AP will forward multicast packets to an IGMP host based on IGMP messages passing through the AP. connection Limit: Select Enable or Disable.*

*This is an option for load balancing. This determines whether to limit the number of users accessing this device. The exact number is entered in the User Limit field below. This feature allows the user to share the wireless network traffic and the client using multiple APs. If this function is enabled, when the number of users exceeds this value, the DAP-2553 will not allow clients to associate with the AP.*

*User Limit (0-64): Set the maximum amount of users that are allowed access (0-64 users). To use this feature, the Connection Limit above must be enabled. In* the Basic > Wireless section, you can set the Primary SSID. The SSIDâ $\Box$ Is factory default setting is dlink. The SSID can be easily changed to connect to an *existing wireless network or to establish a new wireless network.*

*enable Multi-SSID: Band: Index: Check to enable support for multiple SSIDs. This read-only value is the current band setting. You can select up to three multi-SSIDs. With the Primary SSID, you have a total of four multi-SSIDs. Service Set Identifier (SSID) is the name designated for a specific wireless local area network (WLAN). The SSIDâs factory default setting is dlink. The SSID can be easily changed to connect to an existing wireless network or to establish a new wireless network. enable or Disable SSID visibility. Enabling this feature broadcasts the SSID across the network, thus making it visible to all network users. The Multi-SSID security can be Open System, WPA-Personal, or WPA-Enterprise.*

*For a detailed description of the Open System parameters, please go to page 23. For a detailed description of the WPA-Personal parameters, please go to page 24. @@@@Select the priority from the drop-down menu. select Enable or Disable. When you select Open System, toggle between Enable and Disable. @@Select from the 1st to 4th key to be set as the active key. input up to four keys for encryption. You will select one of these keys in the Key Index drop-down menu. @@ wPA and WPA2 use different algorithms. AUTO (WPA or WPA2) allows you to use both WPA and WPA2.*

*Select the interval during which the group key will be valid. The default value of 1800 seconds is recommended. @@@@@@VLANs can be created with a Name and VID. @@@@The VLAN List tab displays the current VLANs. @@@@@@@@@@@@The name of the port is displayed in this column. The Tagged VID is displayed in this column. The Untagged VID is displayed in this column. The Port VLAN Identifier is displayed in this column. @@@@@@Provide a number between 1 and 4094 for the Internal VLAN. enter the VLAN to add or modify.*

*@@Click the Save button to let your changes take effect. @@ use the radio button to toggle PVID auto assign status to Enable. @@Click the Save button to let your changes take effect. @@Click this button to initiate a scan of the network. D-Link DAP-2553 User Manual 38 Section 3 - Configuration Schedule The Wireless Schedule Settings window is used to add and modify scheduling rules on the device. Click the Save button to let your changes take effect. Wireless Schedule: Name: Index: SSID: Day(s): Use the drop-down menu to enable the deviceâ* $\Box\Box$ *s scheduling feature. Enter a name for the new scheduling rule in the field provided. Select the index from the drop-down menu. Enter the name of your wireless network (SSID).*

*Toggle the radio button between All Week and Select Day(s). If the second option is selected, check the specific days you want the rule to be effective on. Check this box to have your settings apply 24 hours a day. Enter the start time for your rule. If you selected All Day, this option will be greyed out. Enter the end time for your rule. Click to add the rule to the list. This section will display the list of created schedules. Click the Save button to save your created rules. 39 All Day(s): Start Time: End Time: Add: Schedule Rule List: Save: D-Link DAP-2553 User Manual Section 3 - Configuration QoS Quality of Service (QoS) enhances the experience of using a network by prioritizing the traffic of different applications.*

*a QoS Rule identifies a specific message flow and assigns a priority to that flow. For most applications, the priority classifiers ensure the right priorities and specific QoS Rules are not required. qoS supports overlaps between rules. If more than one rule matches a specific message flow, the rule with the highest priority will be used. QoS (Quality of Service): HTTP: Enable this option if you want to allow QoS to prioritize your traffic Priority Classifiers.*

*Allows the access point to recognize HTTP transfers for many common audio and video streams and prioritize them above other traffic. Such streams are frequently used by digital media players. When enabled, this option causes the access point to automatically attempt to prioritize traffic streams that it does not otherwise recognize, based on the behavior that the streams exhibit. This acts to de-prioritize streams that exhibit bulk transfer characteristics, such as file transfers, while leaving interactive traffic, such as gaming or VoIP, running at a normal priority. Automatic: D-Link DAP-2553 User Manual 40 Section 3 - Configuration Name: Priority: Protocol: Host 1 IP Range: Host 1 Port Range: Host 2 IP Range: Host 2 Port Range: Enter a name for the new QoS rule in the field provided.*

*Use the drop-down menu to select the desired priority: Background (BK), Best Effort (BE), Video (VI), or Voice (VO). Use the drop-down menu to choose the* appropriate protocol used by the messages: Any, TCP, UDP, Both, IMCP, or Other. The rule applies to a flow of messages for which one computerâ $\Box\Box$ s IP address falls within the range set here. The rule applies to a flow of messages for which host 1â $\Box\Box$ s port number is within the range set here when the *Protocol is set to TCP, UDP, or Both. The rule applies to a flow of messages for which the other computerâ* $\Box$  $\Box$ *s IP address falls within the range set here.* The rule applies to a flow of messages for which host  $2âDIs$  port number is within the range set here when the Protocol is set to TCP, UDP, or Both.

 *D-Link DAP-2553 User Manual 41 Section 3 - Configuration AP Array An AP array is a set of devices on a network that are organized into a single group to increase ease of management. Enable Array: This check box allows the user to enable the AP array function. The three modes that are available are Master, Backup Master, and Slave. APs in the same array will use the same configuration.*

*The configuration will sync the Master AP to the Slave AP and the Backup Master AP when a Slave AP and a Backup Master AP join the AP array. Enter a name for the AP array you have created. Enter a password that will be used to access the AP array you have created. Click this button to initiate a scan of all the available APs currently on the network. This table displays the current AP array status for the following parameters: Array Name, Master IP, MAC, Master, Backup Master, Slave, and Total. This table displays all the current array members. The DAP-2553 AP array feature supports up to eight AP array members. AP Array Name: AP Array Password: Scan AP Array List: AP Array List: Current Array Members: D-Link DAP-2553 User Manual 42 Section 3 - Configuration Wireless Basic Settings Network Name (SSID): SSID Visibility: Auto Channel Selection: Channel Width: Security Data: Select this option to*

*use a Network Name (SSID). select this option to enable SSID Visibility. Select this option to use Auto Channel Selection. Select this option to specify the Channel Width. Select this option to use Wireless Security. Wireless Advanced Settings Rate: Beacon Interval: DTIM Interval: Transmit Power: WMM (Wi-Fi Multimedia): Ack Time Out: Short GI: IGMP Snooping: Link Integrity: Connection Limit: Wireless ACL: Select this option to specify the Data Rate. Select this option to specify the Beacon Interval. Select this option to specify the DTIM Interval.*

*Select this option to specify the Transmit Power. Select this option to use WMM. Select this option to use Ack Time Out. Select this option to use a Short GI. select this option to enable IGMP Snooping.*

*Select this option to use Link Integrity. Select this option to use a Connection Limit. Select this option to use Wireless ACL. D-Link DAP-2553 User Manual 43 Section 3 - Configuration Multiple SSID & VLAN SSID: SSID Visibility: Security: WMM: VLAN: Select this option to use an SSID. Select this option to make the SSID Visible. Select this option to use Wireless Security. Select this option to use WMM. Select this option to use VLAN. Advanced Functions Schedule Settings: QoS Settings: DHCP Server Settings: Log Settings: Time and Date Settings: Select this option to use Scheduled Settings. Select this option to use Quality of Service.*

*Select this option to use DHCP. Select this option to enable the Log Settings. Select this option to use the Time and Date Settings. administration Settings Limit Administrator: System Name Settings: Login Settings: Console Settings: SNMP Settings: Ping Control Settings: Select this option to enable Limited Administrator. Select this option to use a System Name. Select this option to use Login Settings. ARP Spoofing Prevention: This check box allows you to enable the ARP spoofing prevention function. Gateway IP Address: Gateway MAC Address: D-Link DAP-2553 User Manual 45 Section 3 - Configuration Dynamic Pool Settings The DHCP address pool defines the range of the IP address that can be assigned to stations in the network. A Dynamic Pool allows wireless stations to receive an available IP with lease time control. If needed or required in the network, the DAP-2553 is capable of acting as a DHCP server.*

*function Enable/ Disable: Dynamic Host Configuration Protocol (DHCP) assigns dynamic IP addresses to devices on the network. This protocol simplifies network management and allows new wireless devices to receive IP addresses automatically without the need to manually assign new IP addresses. select Enable to allow the DAP-2553 to function as a DHCP server. Input the first IP address available for assignment on your network. Enter the number of IP addresses available for assignment.*

*IP addresses are increments of the IP address specified in the âIP Assigned Fromâ field. All devices in the network must have the same subnet mask to communicate. Enter the submask for the network here. Enter the IP address of the gateway on the network. Specify the Windows Internet Naming Service (WINS) server address for the wireless network.*

*WINS is a system that determines the IP address of a network computer that has a dynamically assigned IP address. DHCP Server IP Assigned From: The Range of Pool (1-254): Subnet Mask: Gateway: WINS: D-Link DAP-2553 User Manual 46 Section 3 - Configuration DNS: Domain Name: Lease Time*

*(60-31536000 sec): Enter the IP address of the Domain Name System (DNS) server. The DNS server translates domain names such as www. Enter the domain name of the network, if applicable. ) The lease time is the period of time before the DHCP server will assign new IP addresses. D-Link DAP-2553 User Manual 47 Section 3 - Configuration Static Pool Setting The DHCP address pool defines the range of IP addresses that can be assigned to stations on the network. A static pool allows specific wireless stations to receive a fixed IP without time control. function Enable/ Disable: Dynamic Host Configuration Protocol (DHCP) assigns IP addresses to wireless devices on the network. This protocol simplifies network management and allows new wireless devices to receive IP addresses automatically without the need to manually assign IP addresses. select Enable to allow the DAP-2553 to function as a DHCP server.*

*Use the Static Pool Settings to assign the same IP address to a device every time you start up. The IP addresses assigned in the Static Pool list must NOT be in the same IP range as the Dynamic Pool. After you have assigned a static IP address to a device via its MAC address, click Save; the device will appear in the Assigned Static Pool at the bottom of the screen. You can edit or delete the device in this list. Enter the MAC address of the device requesting association here. Define the submask of the IP address specified in the â□□IP Assigned Fromâ□□ field. Assigned IP: Assigned MAC Address: Subnet Mask: D-Link DAP-2553 User Manual 48 Section 3 - Configuration Gateway: WINS: DNS: Specify the Gateway address for the wireless network. Specify the Windows Internet Naming Service (WINS) server address for the wireless network. WINS is a system that determines the IP address of a network computer with a dynamically assigned IP address, if applicable. Enter the Domain Name System (DNS) server address for the wireless network.*

*The DNS server translates domain names such as www. Specify the domain name for the network. Domain Name: D-Link DAP-2553 User Manual 49 Section 3 - Configuration Current IP Mapping List This window displays information about the current assigned DHCP dynamic and static IP address pools. This information is available when you enable DHCP server on the AP and assign dynamic and static IP address pools.*

[You're reading an excerpt. Click here to read official D-LINK](http://yourpdfguides.com/dref/5489885)

[DAP-2553 user guide](http://yourpdfguides.com/dref/5489885)

 *Current DHCP These are IP address pools the DHCP server Dynamic Profile: has assigned using the dynamic pool setting. Host Name: The host name of a device on the network that is assigned an IP address from the DHCP dynamic pool. Binding MAC The MAC address of a device on the network Address: that is assigned an IP address from the DHCP dynamic pool. Assigned IP The current corresponding DHCP-assigned IP Address: address of the device. Lease Time: The length of time that the dynamic IP address will be valid. Current DHCP These are the IP address pools of the DHCP Static Pools: server assigned through the static pool settings.*

*Host Name: The host name of a device on the network that is assigned an IP address from the DHCP dynamic pool. Binding MAC The MAC address of a device on the network that is within the DHCP static IP address pool. Address: Assigned IP The current corresponding DHCP-assigned static IP address of the device. Select Accept to accept only those devices with MAC addresses in the Access Control List. All other devices not on the list will be rejected. Select Reject to reject the devices with MAC addresses on the Access Control List. All other devices not on the list will be accepted. Enter each MAC address that you wish to include in your filter list, and click Save. MAC Address List: When you enter a MAC address, it appears in this list. Highlight a MAC address and click Delete to remove it from this list.*

*You may create an ACL list and upload it to the access point instead of manually entering the information. Once created, click the Browse button and locate your file. select it and then click Upload. Click Download to export the ACL to a file on your computer. When disabled, all data from the Ethernet to associated wireless devices will be blocked. Wireless devices can still send data to the Ethernet. The default value is Enable, which allows stations to intercommunicate by connecting to a target AP. When disabled, wireless stations cannot exchange data through the AP. Internal Station Connection: D-Link DAP-2553 User Manual 52 Section 3 - Configuration Device Information Device This read-only window displays the configuration Information: settings of the DAP-2553, including the firmware version and the device's MAC address. Status D-Link DAP-2553 User Manual 53 Section 3 - Configuration Client Information Client Information: This window displays the wireless client information for clients currently connected to the DAP-2553.*

*The following information is available for each client communicating with the DAP-2553. SSID: MAC: Band: Authentication: Signal: Power Saving Mode: Displays the SSID of the client. Displays the MAC address of the client. Displays the wireless band that the client is connected to. Displays the type of authentication being used.*

*displays the client's signal strength. Displays the status of the power saving feature. D-Link DAP-2553 User Manual 54 Section 3 - Configuration WDS Information WDS Information: This window displays the Wireless Distribution System information for clients currently connected to the DAP-2553. The following information is available for each client communicating with the DAP-2553. Name: MAC: Authentication: Signal: Status: Displays the SSID of the client.*

*Displays the MAC address of the client. Displays the type of authentication being used. displays the client's signal strength. Displays the status of the power saving feature. D-Link DAP-2553 User Manual 55 Section 3 - Configuration Ethernet Ethernet Traffic Statistics: This page displays transmitted and received count statistics for packets and bytes. Stats D-Link DAP-2553 User Manual 56 Section 3 - Configuration WLAN Traffic WLAN Traffic Statistics: This page displays wireless network statistics for data throughput, transmitted and received frames, and frame errors. D-Link DAP-2553 User Manual 57 Section 3 -* Configuration View Log View Log: The APâ $\Box$  mbedded memory displays system and network messages including a time stamp and message type. The log *information includes but is not limited to the following items: cold start AP, upgrading firmware, client associate and disassociate with AP, and web login. the web page holds up to 500 logs. Log D-Link DAP-2553 User Manual 58 Section 3 - Configuration Log Settings Log Server/IP Address: Log Type: Enter the IP address of the server you would like to send the DAP-2553 log to.*

*Check the box for the type of activity you want to log. Select the SMTP server from the drop-down menu. Select when to send the log to your email (in hours). You will receive an email when the log is full too. 59 Email Notification: Outgoing Mail Server (SMTP): Authentication: SSL / TLS: From Email Address: To Email Address: Email Server Address: SMTP Port: Username: Password: Confirm Password: Schedule: D-Link DAP-2553 User Manual Section 3 - Configuration Administration Settings Check one or more of the five main categories to display the various hidden administrator parameters and settings displayed on the next five pages. maintenance D-Link DAP-2553 User Manual 60 Section 3 - Configuration Limit Administrator Each of the five main categories display various hidden administrator parameters and settings. Limit Administrator VLAN ID: Limit Administrator IP: IP Range: Check the box provided and the enter the specific VLAN ID that the administrator will be allowed to log in from. check to enable the Limit Administrator IP address. Enter the IP address range that the administrator will be allowed to log in from and then click the Add button. The physical location of the device, e. When changing your password, enter the old password here. When changing your password, enter the new password here. the password is case-sensitive.*

 $\hat{A}$ *□DAâ*  $\Box$ *Is a different character than â* □ □*a.*  $\hat{A}$  □ □ The length should be between 0 and 12 characters. *Enter the new password a second time for confirmation purposes. New Password: Confirm Password: D-Link DAP-2553 User Manual 63 Section 3 - Configuration Console Settings Each of the five main categories display various hidden administrator parameters and settings. status: Status is enabled by default. Uncheck the box to disable the console. Select the type of protocol you would like to use, Telnet or SSH.*

*Status: Check the box to enable the SNMP functions. A Firmware upgrade is a function that upgrade the running software used by the access point. This is a useful feature that prevents future bugs and allows for new features to be added to this product. Please go to your local D-Link website to see if there is a newer version firmware available. upload Firmware The current firmware version is displayed From Local Hard above the file location field. After downloading Drive: the most recent version of firmware for the DAP-2553 from http://support. dlink. Com to your local computer, use the Browse button to locate the firmware file on your computer, click Upload to update the firmware version. Please donâ* $\Box$ *If turn the power off while upgrading.* 

 *Language Pack You may load a language pack to display the Upgrade: utility in another language. Click Browse to locate the language pack file on your local computer. After selecting and opening the file, click Upload to upload the file to the DAP-2553. Upload SSL Certification From Local Hard Drive: Click Browse to locate the SSL Certification file on your local computer. After selecting and opening the file, click Upload to upload the file to the DAP-2553. D-Link DAP-2553 User Manual 66 Section 3 - Configuration Configuration File Upload Upload File: Click the Browse button to locate a previously saved configuration file on your local computer. After selecting the file, click Upload to apply the configuration settings to the DAP-2553. Click Download to save* the current DAP-2553 configuration to your local computer. Note that if you save one configuration with the administratorâ $\Box\Box s$  password now, after

*resetting your DAP-2553, and then updating to this saved configuration file, the password will be gone. Download Configuration File: D-Link DAP-2553 User Manual 67 Section 3 - Configuration Time and Date Current Time: Time Zone: Enable Daylight Saving: Daylight Saving Offset: Daylight Saving Dates: Enable NTP Server: NTP Server: Set the Date and Time Manually: Displays the current time and date settings.*

*Use the drop-down menu to select your correct Time Zone. check the box to Enable Daylight Saving Time. Use the drop-down menu to select the correct Daylight Saving period. Use the drop-down menu to select the correct Daylight Saving offset. Check to enable the AP to get system time from an NTP server.* enter the NTP server IP address. You can either manually set the time for your AP here, or you can click the Copy Your Computerâ $\Box\Box$ s Time Settings button *to copy the time from the computer you are using (Make sure that the computerâ*  $\Box$  *as set correctly). D-Link DAP-2553 User Manual 68 Section 3 -Configuration System Settings Restart the Device: Restore to Factory Default Settings: Clear Language Pack: Click Restart to restart the DAP-2553. Click Restore to restore the DAP-2553 back to factory default settings. Click Clear to remove any loaded language packs.*

*System D-Link DAP-2553 User Manual 69 Section 3 - Configuration Help Help: Scroll down the Help page for topics and explanations. D-Link DAP-2553 User Manual 70 Section 6 - Troubleshooting Troubleshooting This chapter provides solutions to problems that can occur during the installation and operation of the DAP-2553. Read the following descriptions if you are having problems. (The examples below are illustrated in Windows® XP. If you have a*

*different operating system, the screenshots on your computer will look similar to the following examples. ) 1. Why canât I access the web-based configuration utility? When entering the IP address of the D-Link access point (192. 50 for example), you are not connecting to a website on the Internet nor do you have to be connected to the Internet. The device has the utility built-in to a ROM chip in the device itself. Your computer must be on the same IP subnet to connect to the web-based utility.*

*0 and higher ⢠Verify physical connectivity by checking for solid link lights on the device. If you do not get a solid link light, try using a different cable or connect to a different port on the device if possible. If the computer is turned off, the link light may not be on.*  $\hat{A}\Box\hat{e}$  *Disable any internet security software running on the computer. Software firewalls such as Zone Alarm, Black Ice, Sygate, Norton Personal Firewall, and Windows® XP firewall may block access to the configuration pages. Check the help files included with your firewall software for more information on disabling or configuring it. From the Security tab, click the button to restore the settings to their defaults. ¢ Click the Connection tab and set the dial-up option to Never Dial a Connection. click the LAN Settings button. Make sure nothing is checked.*

*click OK. ¢ Go to the Advanced tab and click the button to restore these settings to their defaults. Open your web browser and enter the IP address of your D-Link access point in the address bar. This should open the login page for your the web management. ¢ If you still cannot access the configuration, unplug the power to the access point for 10 seconds and plug back in.*

*Wait about 30 seconds and try accessing the configuration. If you have multiple computers, try connecting using a different computer. 2. What can I do if I forgot my password? If you forgot your password, you must reset your access point. Unfortunately, this process will change all your settings back to the factory defaults.*

*To reset the access point, locate the reset button (hole) on the rear panel of the unit. With the access point powered on, use a paperclip to hold the button down for 10 seconds. Release the button and the access point will go through its reboot process. Wait about 30 seconds to access the access point. The default IP address is 192. When logging in, the username is admin and leave the password box empty. D-Link DAP-2553 User Manual 72 Appendix B - Networking Basics Networking Basics Check your IP address After you install your network adapter, by default, the TCP/IP settings should be set to obtain an IP address from a DHCP server (i. To verify your IP address, please follow the steps below. click on Start > Run. In the run box type cmd and click OK.*

*At the prompt, type ipconfig and press Enter. This will display the IP address, subnet mask, and the default gateway of your adapter. 0, check your adapter installation, security settings, and the settings on your router. Some firewall software programs may block a DHCP request on newly installed adapters. Hotel, coffee shop, airport), please contact an employee or administrator to verify their wireless network settings. D-Link DAP-2553 User Manual 73 Appendix B - Networking Basics Statically Assign an IP address If you are not using a DHCP capable gateway/router, or you need to assign a static IP* address, please follow the steps below: Step 1 Windows® 2000: Click on Start > Settings > Control Panel > Network Connections Windows® XP: Click *on Start > Control Panel > Network Connections Windows Vista®: Click on Start > Control Panel > Network and Internet > Network and Sharing Center > Manage network connections Step 2 Right-click on the Local Area Connection which represents your network adapter and select Properties. step 3 Highlight Internet Protocol (TCP/IP) and click Properties. Step 4 Click Use the following IP address and enter an IP address that is on the same subnet as your network or the LAN IP address on your router. Example: If the routerâs LAN IP address is 192. 1, make your IP address 192. X where X is a number between 2 and 99. Make sure that the number you choose is not in use on the network.*

[You're reading an excerpt. Click here to read official D-LINK](http://yourpdfguides.com/dref/5489885)

[DAP-2553 user guide](http://yourpdfguides.com/dref/5489885)

 *Set Default Gateway the same as the LAN IP address of your router (192. D-Link DAP-2553 User Manual 74 Appendix B - Networking Basics Set Primary DNS the same as the LAN IP address of your router (192. The Secondary DNS is not needed or you may enter a DNS server from your ISP. Step 5 Click OK twice to save your settings. Network conditions and M environmental factors, including volume of network traffic, building materials and construction, and network overhead, lower actual data throughput rate.* @@The DAP-2553 isnâ $\Pi$ Dif supported in the 5. @@@@@@This equipment *generates, uses, and can radiate radio frequency energy and, if not installed and used in accordance with the instructions, may cause harmful interference to radio communication. However, there is no guarantee that interference will not occur in a particular installation.*

*If this equipment does cause harmful interference to radio or television reception, which can be determined by turning the equipment off and on, the user is encouraged to try to correct the interference by one or more of the following measures:*  $\hat{a}\Box\phi$  *Reorient or relocate the receiving antenna.*  $\hat{A}\Box\phi$  *Increase the separation between the equipment and receiver. ¢ Connect the equipment into an outlet on a circuit different from that to which the receiver is connected. ¢ Consult the dealer or an experienced radio/TV technician for help. For detailed warranty information applicable to products purchased outside the United States, please contact the corresponding local D-Link office. FCC Caution: Any changes or modifications not expressly approved by the party responsible for compliance could void the userâ* $\Box$ *Ds authority to operate this equipment. This device complies with Part 15 of the FCC Rules. Operation is subject to the following two conditions: (1) This device may not cause harmful interference, and (2) this device must accept any interference received, including interference that may cause undesired operation. If this device is going to be operated in 5. D-Link DAP-2553 User Manual 78 Appendix E - Warranty IMPORTANT NOTICE: FCC Radiation Exposure Statement: This equipment complies with FCC radiation exposure limits set forth for an uncontrolled environment.*

*This equipment should be installed and operated with minimum distance 20cm between the radiator & your body. This transmitter must not be co-located or operating in conjunction with any other antenna or transmitter. The availability of some specific channels and/or operational frequency bands are country dependent and are firmware programmed at the factory to match the intended destination. The firmware setting is not accessible by the end user. For detailed warranty information applicable to products purchased outside the United States, please contact the corresponding local D-Link office. IC statement This device complies with RSS-210 of the Industry Canada Rules. Operation is subject to the following two conditions: (1) This device may not cause harmful interference, and (2) this device must accept any interference received, including interference that may cause undesired operation. IMPORTANT NOTE: Radiation Exposure Statement: This equipment complies with IC radiation exposure limits set forth for an uncontrolled environment. This equipment should be installed and operated with minimum distance 20cm between the radiator & your body. This device has been designed to operate with an antenna having a maximum gain of 5dB.*

*Antenna having a higher gain is strictly prohibited per regulations of Industry Canada. .*

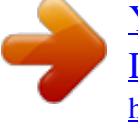